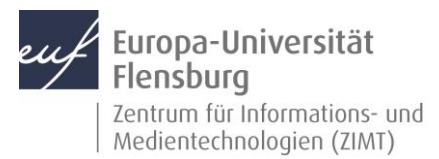

# E-Mail für Studierende Konfiguration Apple Mail (macOS)

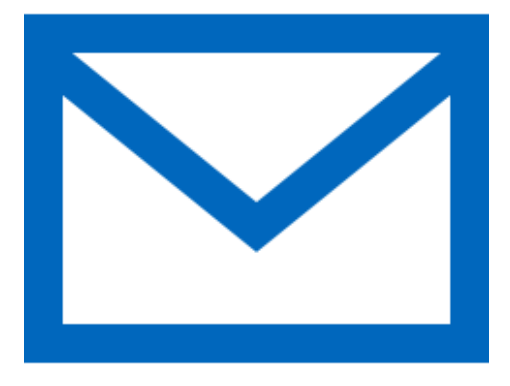

# Schritt-für-Schritt-Anleitung

Sie möchten automatisch E-Mails auf Ihrem Apple-Rechner empfangen und Ihr Postfach über selbigen verwalten? – Wir zeigen, wie Sie dies einfach selbst auf den gängigen Geräten tun können.

Voraussetzungen für diese Anleitung:

- 1. Sie besitzen einen Apple-Rechner.
- 2. Sie sind im Besitz eines E-Mail-Postfachs der EUF.
- 3. Sie kennen Ihre Netzzugangsdaten.

**Wichtig:** Bitte entfernen Sie vor der Einrichtung des neuen Outlook-E-Mail-Kontos das bisherige E-Mail-Konto aus Ihrer E-Mail-Software.

#### Melden Sie sich am Computer an

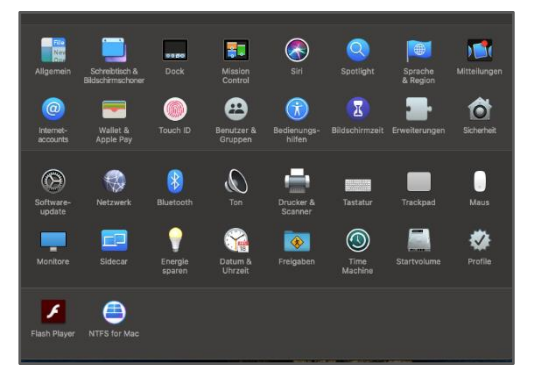

Melden Sie sich ganz regulär an Ihrem Computer an. Öffnen Sie nun die Systemeinstellungen.

Machen Sie nun das Icon mit der Beschriftung **Internetaccounts** ausfindig und öffnen Sie diesen Punkt.

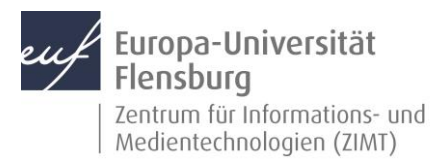

#### Schritt 1.1: Einen Account hinzufügen

Klicken Sie auf **Exchange**.

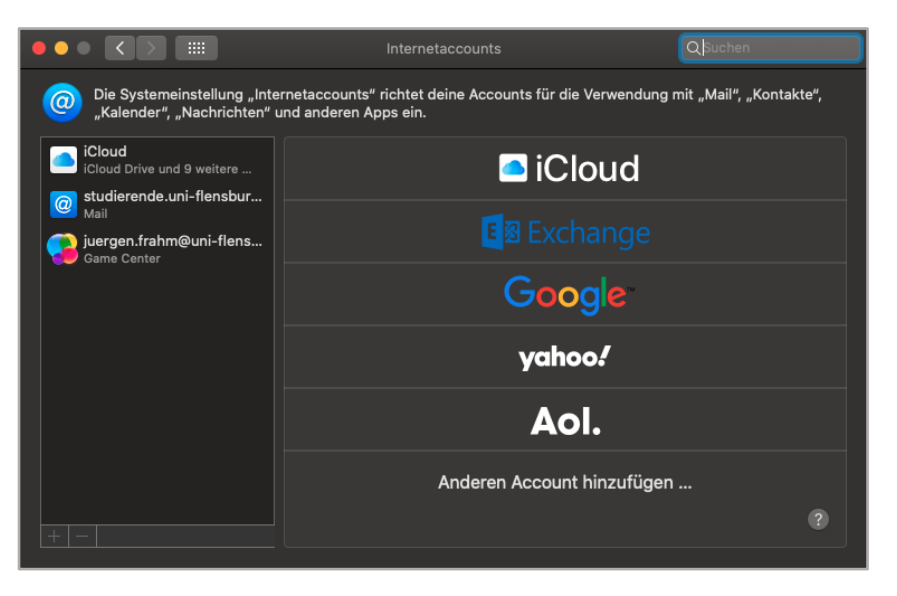

## Schritt 2: Den E-Mail-Account konfigurieren

Geben Sie in den entsprechenden Feldern Ihren Namen und Ihre E-Mail-Adresse ein.

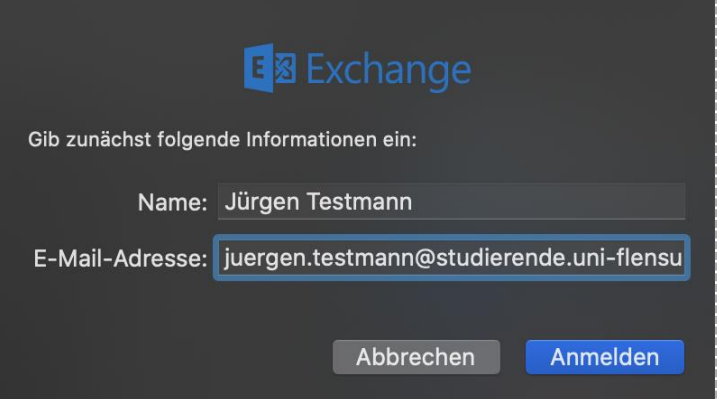

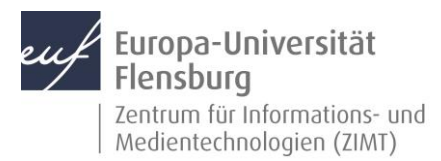

### Schritt 2.1: Manuelle Konfiguration

Wählen Sie den Punkt **Manuell konfigurieren** aus.

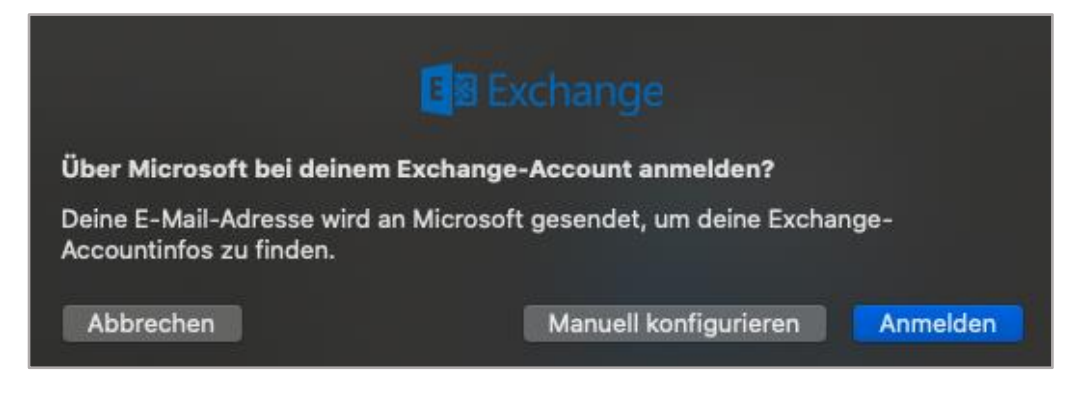

Geben Sie daraufhin im neuen Fenster Ihr **Passwort** ein und fahren Sie mit dem Klicken auf **Anmelden** fort.

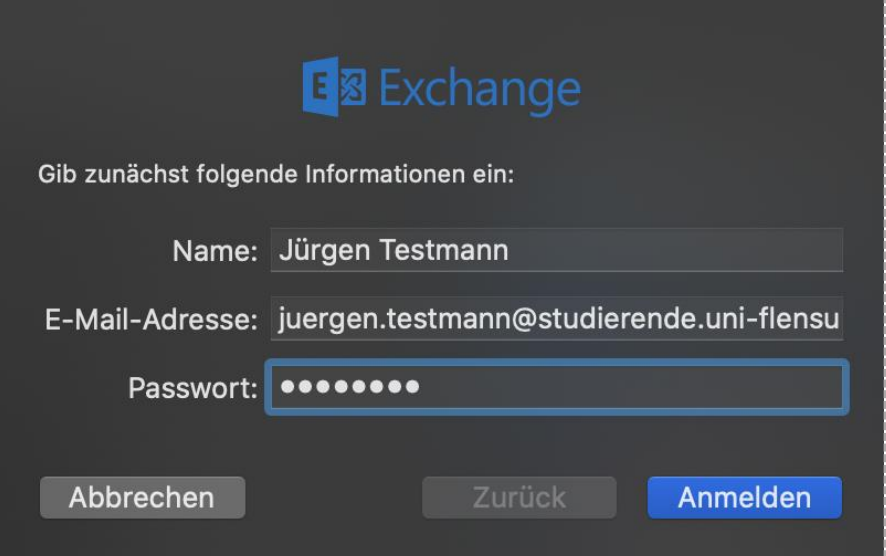

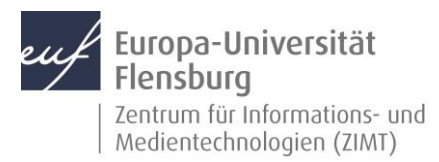

#### Schritt 2.2: Angeben der Netzwerkinformationen

Tragen Sie bitte unter **Benutzername** Ihre **std1\Matrikelnummer** ein.

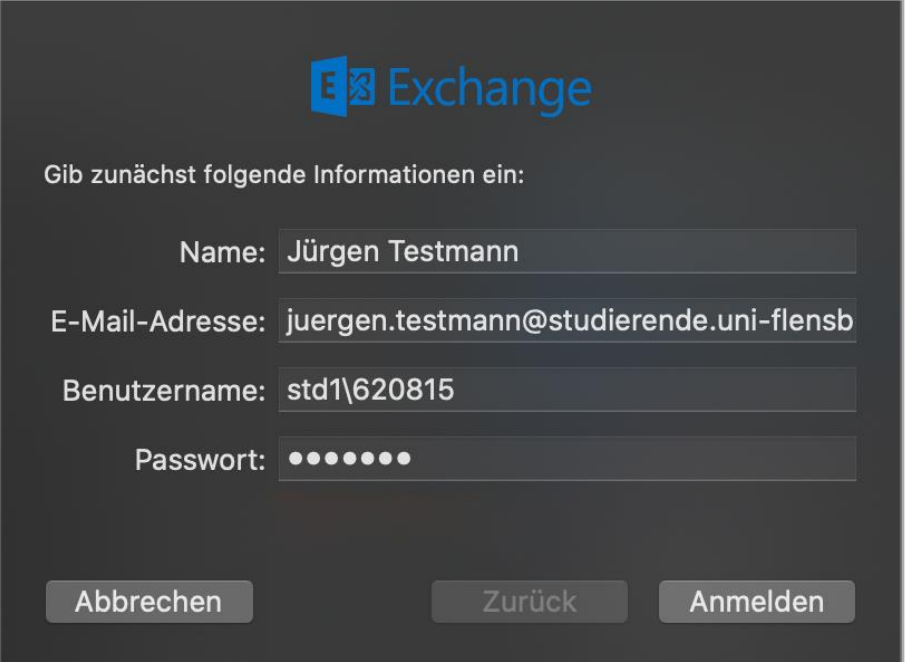

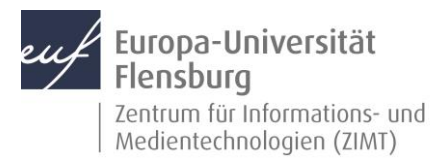

# E-Mail für Studierende Konfiguration Apple Mail (macOS)

## Schritt 3: Zusätzliche Optionen festlegen

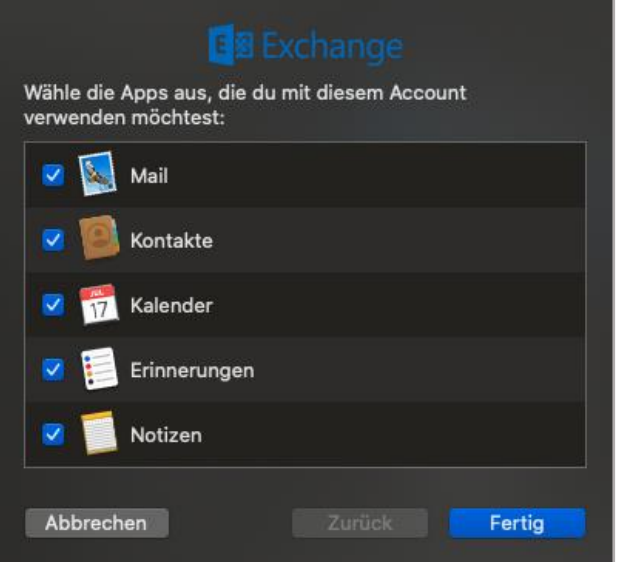

Sie können nun entscheiden, was mit Ihrer Apple Mail Software synchronisiert werden soll.

Falls Sie nur E-Mails wünschen, so deaktivieren Sie alle anderen Punkte bis auf **Mail**.

#### Kontakt:

Sollten Sie trotz dieser Anleitung Unterstützung wünschen, können Sie sich gerne an den **ZIMT-Servicedesk** wenden[: www.uni-flensburg.de/go/zimt-servicedesk](http://www.uni-flensburg.de/go/zimt-servicedesk)